# Connecting from macOS to your office computer using the SFU Remote Desktop Gateway

## **Background**

Remote Desktop essentially connects you to your office computer by sending an image of your office desktop to your off-campus computer along with control for the mouse and keyboard. Remote desktop alone is considered moderately secure. The SFU Remote Desktop Gateway server augments this security by providing a secure connection channel for Remote Desktop (using SSL - similar to a bank's secure site for online banking) to the SFU network. FHS IT recommends all users connect to their desktop computers using the SFU Remote Desktop Gateway service. Read on for setup instructions.

### **Prerequisites** *(please read carefully)*

- 1. Your office computer must be ON.
- 2. Know your office computer name. On your office computer, type **Control Panel** in the search bar, then open the **Control Panel app**. Open the **System** item, and then look for the **Full computer name** in the Computer name, domain, and workgroup settings section.

Record the 'Full computer name' here:

3. Your remote (off-campus) Mac computer must have Microsoft Remote Desktop 10 App installed. This is available free-of-charge through the Mac App Store.

# **Configuration**

- 1. Open the **Microsoft Remote Desktop** application through your computer's Application folder
- 2. Click on the Add PC button

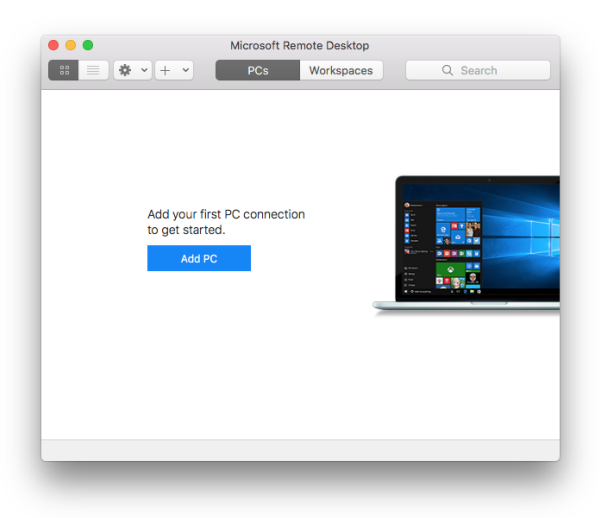

*3.* Under PC name, Enter the name of your office computer along with the port number **48555** separated by a colon ( : ), *e.g. blu11300-1.fhs.sfu.ca:48555*

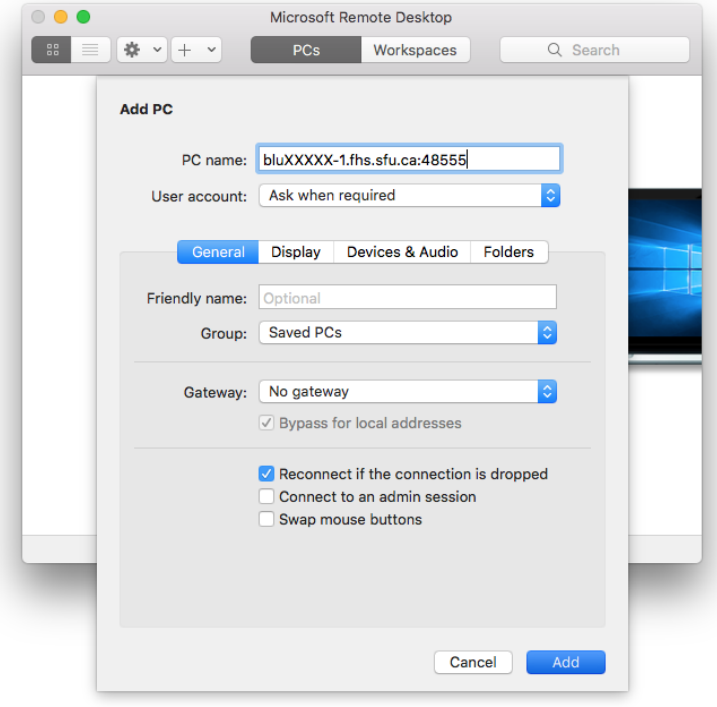

4. Under Gateway, Select Add Gateway in the menu box.

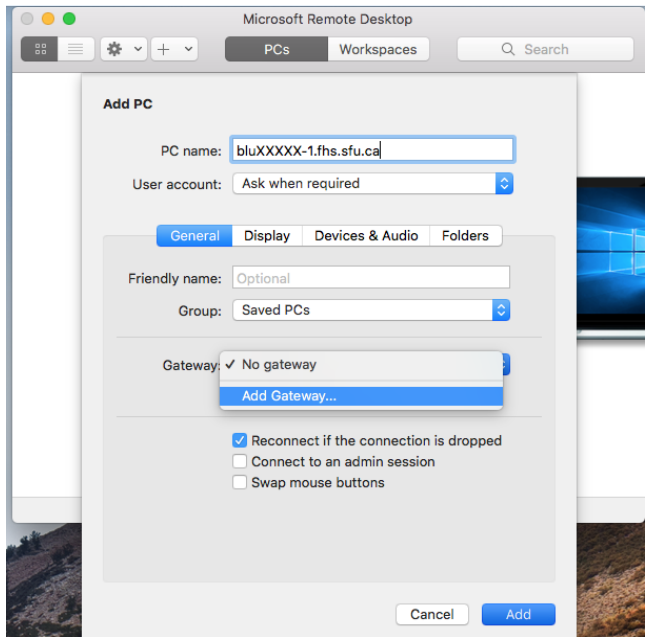

*5.* Set your remote desktop gateway setting as shown in the picture below. The **Gateway name** should be *ns-rdp-gw01.its.sfu.ca.* Press **Add** and go back to the **Add PC** tab and Press Save to save the configuration.

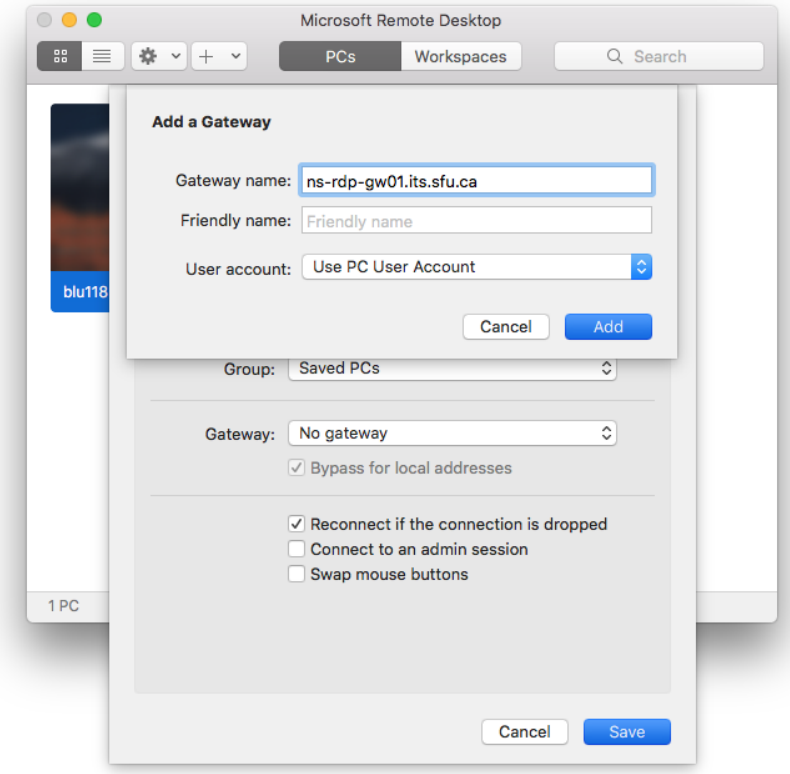

#### Connecting

- 1. Open Microsoft Remote Desktop
- 2. Double-Click on your Computer created in the steps above

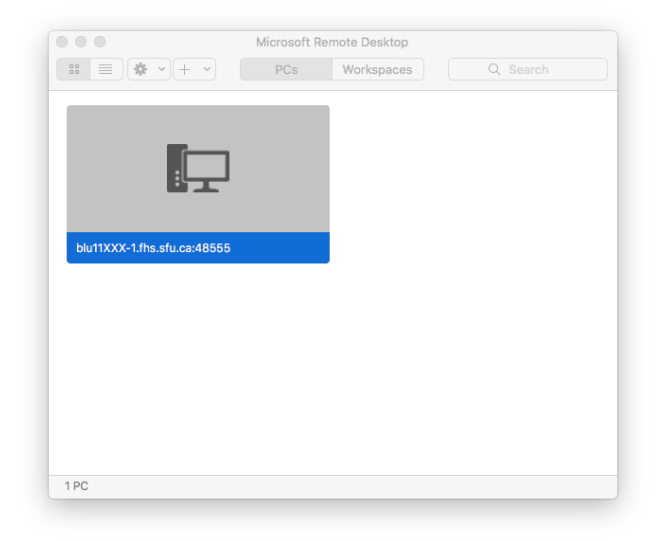

3. Enter your SFU username as ADSFU\<my\_username> (or <my\_username>@sfu.ca) and the password when prompted. This connects you to your office computer via the gateway server.

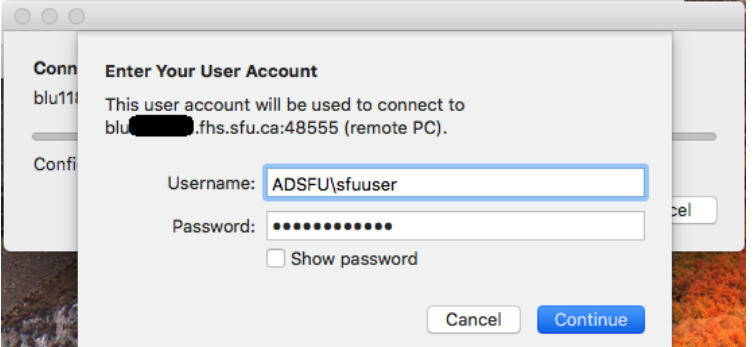

4. Click continue to proceed with certificate warning.

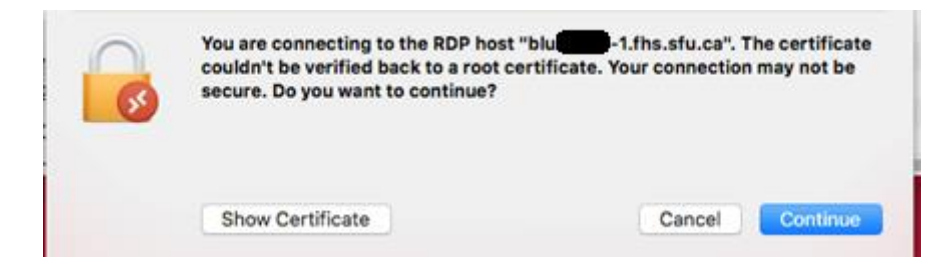

5. All done!